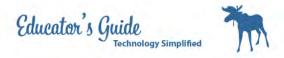

# How to turn in an Assignment from Notability

Locate your notability app.

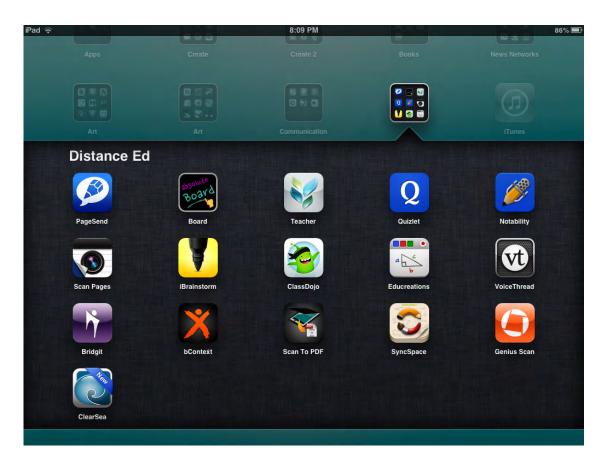

Open to all your documents. Open the document you would like to turn in.

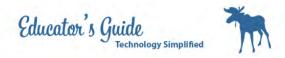

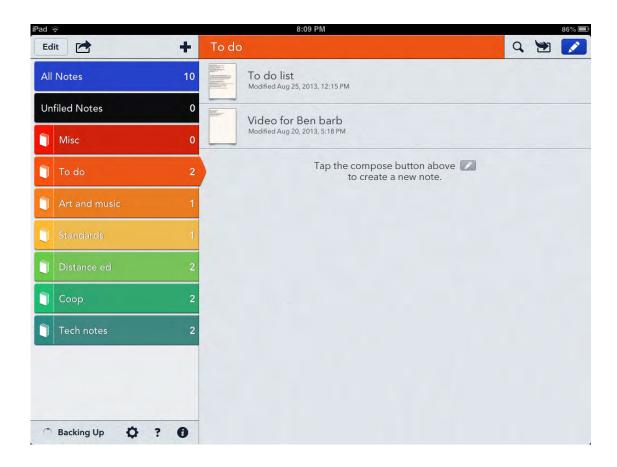

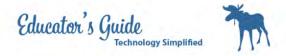

## Press the Export Button, box with an arrow.

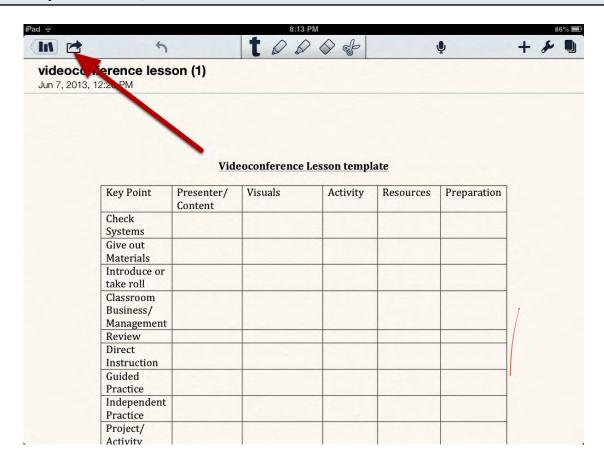

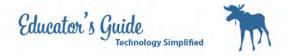

## **Select Google Drive**

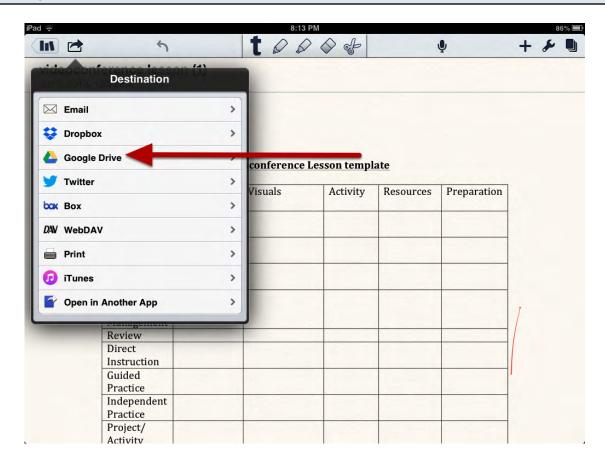

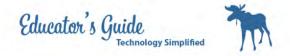

# **Press Send to Google Drive**

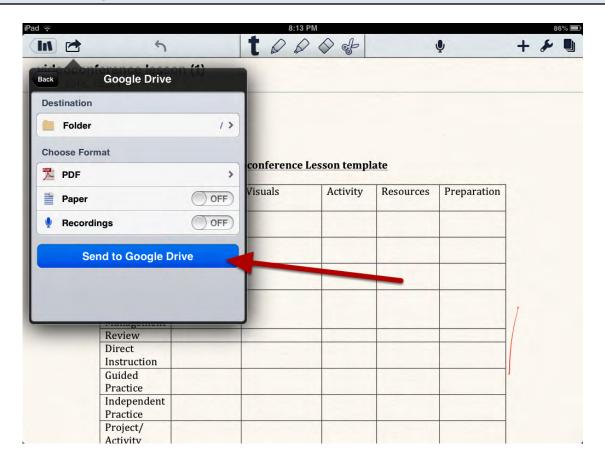

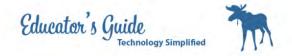

## Be patiend while it works.

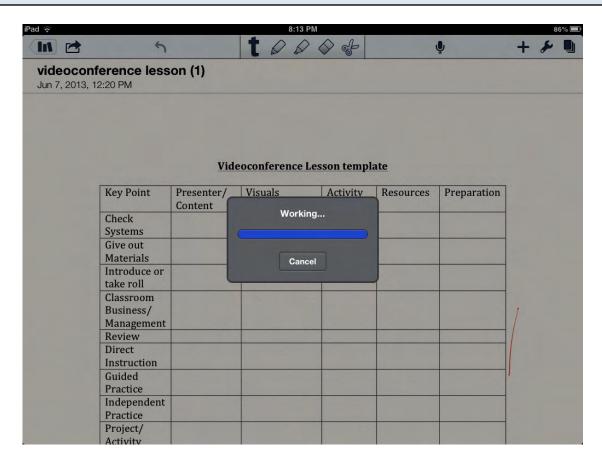

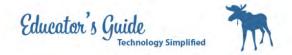

## Login with your Snumber and password.

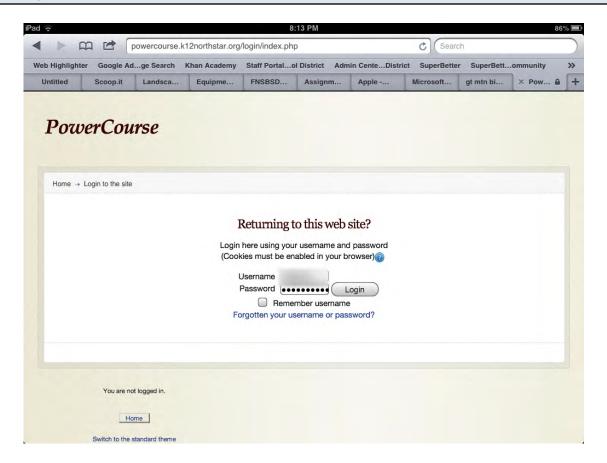

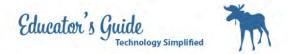

## **Locate your Course**

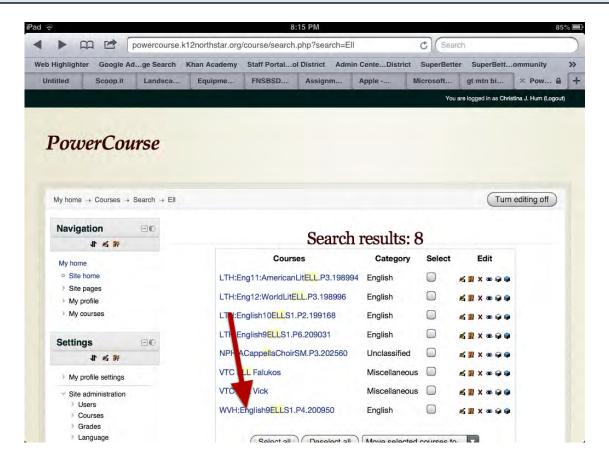

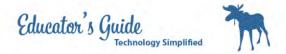

#### Locate the turn in assignment symbol

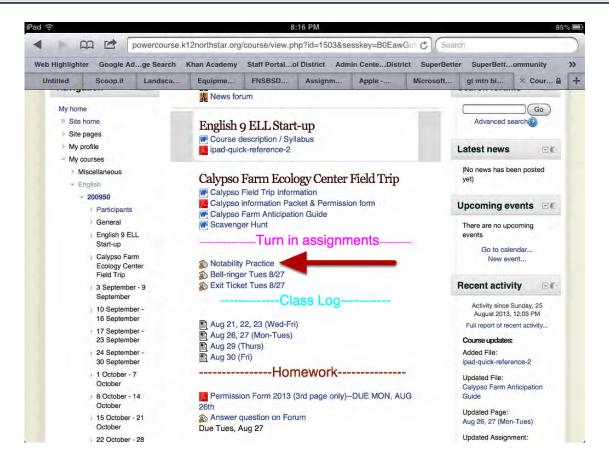

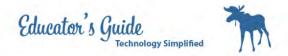

#### **Click on Add Submission**

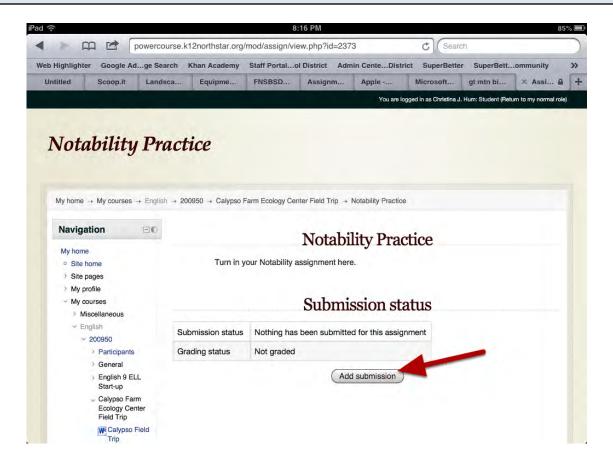

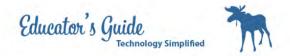

## Click on Add

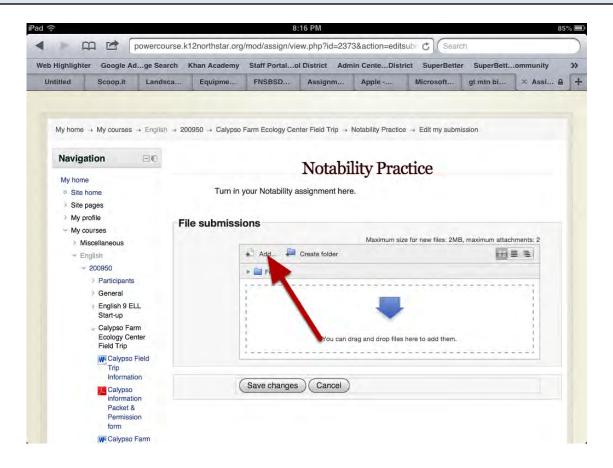

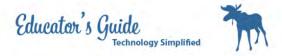

# Click on Google Docs and Login

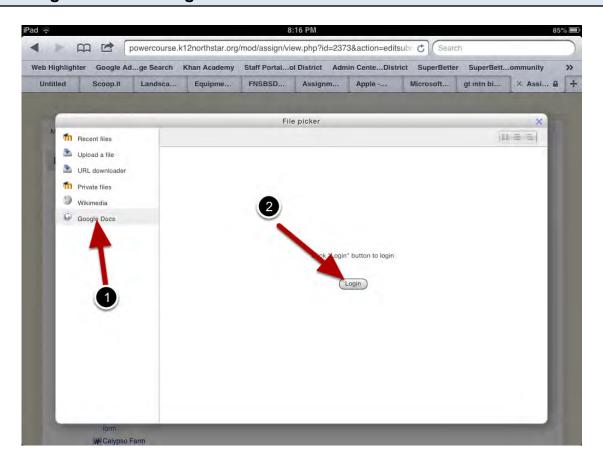

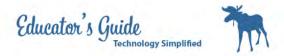

# Locate your document and tap on it.

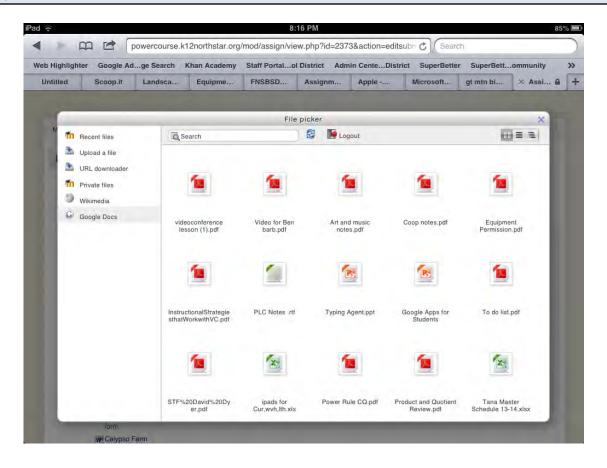

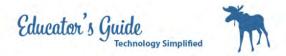

## **Click Select this File**

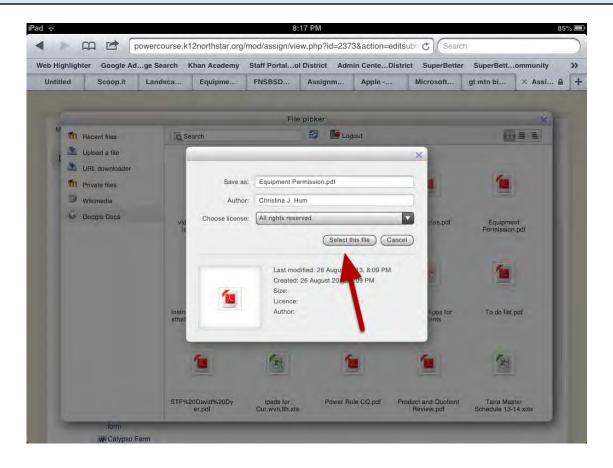

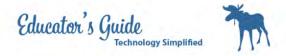

## **Click on Save Changes**

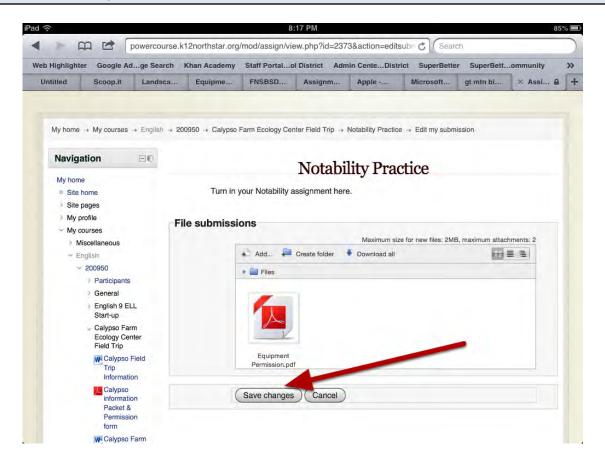